## **SIMULAZIONE ENERGETICA DINAMICA CON ICARO - PARTE 3**

di

\* Giorgio Galbusera

Nelle prime due parti del presente articolo, pubblicate sui numeri 67 e 69, abbiamo visto come governare gli input necessari per elaborare una simulazione energetica dinamica e abbiamo affrontato la gestione del modello di calcolo alla base della nuova norma UNI EN ISO 52016-1.

Con la terza parte concludiamo la trattazione presentando una panoramica sulla lettura degli output di una simulazione.

#### **La lettura dei risultati**

In tema di analisi dei risultati di una simulazione energetica dinamica, e in attesa di conoscere eventuali nuovi riferimenti legislativi o normativi sull'argomento, ad oggi abbiamo a che fare con un mondo molto ampio e ancora poco esplorato.

La mole di informazioni infatti potenzialmente disponibile a valle di una simulazione dinamica oraria è molto più estesa di quella a cui siamo abituati oggi con un'analisi classica semi-stazionaria mensile.

Basti pensare al solo cambio di paradigma temporale: si passa da 12 a 8760 valori per ogni parametro simulato.

Inoltre i risultati possono riguardare, oltre al bilancio della zona termica, anche tutti i singoli nodi del modello di calcolo, e ad esempio possiamo conoscere:

- la temperatura dell'aria all'interno degli ambienti,
- la temperatura superficiale delle strutture che costituiscono l'involucro,
- i carichi interni legati all'utilizzo dell'edificio,
- i carichi per ventilazione sulla base dei ricambi d'aria e delle condizioni climatiche,
- i carichi solari sulle strutture opache e trasparenti,
- la potenza richiesta per i servizi di riscaldamento e raffrescamento.
- E da questi dati possiamo calcolare anche:
- la temperatura media radiante,
- la temperatura operante interna,
- i carichi di trasmissione attraverso l'involucro.

Da queste considerazioni ne consegue che la difficoltà nella gestione di una simulazione energetica dinamica oraria non sta tanto nella definizione dei dati in ingresso, ma nella capacità di lettura dei risultati in uscita. In altri termini un bravo simulatore energetico "sa" quali dati leggere per capire il modello creato e "sa" come rappresentare le informazioni ottenute per comunicare i risultati nel modo più efficace.

#### **Due workshop per valorizzare ICARO**

Per approfondire questi temi e ottimizzare la fruibilità del software ICARO, abbiamo organizzato a luglio 2018 e febbraio 2019 due giornate di lavoro assieme a una quindicina di esperti di settore.

Con le premesse di cui sopra, abbiamo infatti pensato di condividere i lavori di impostazione del software per raccogliere suggerimenti mischiando esperienze sia del mondo accademico che professionale. L'idea è stata infatti quella di aprire una discussione tra operatori di varia estrazione attorno al tema della simulazione energetica dinamica per valorizzare le modalità di presentazione dei risultati offerti dal software ICARO.

Consideriamo quanto oggi ottenuto con il software (e presentato nelle pagine che seguono)

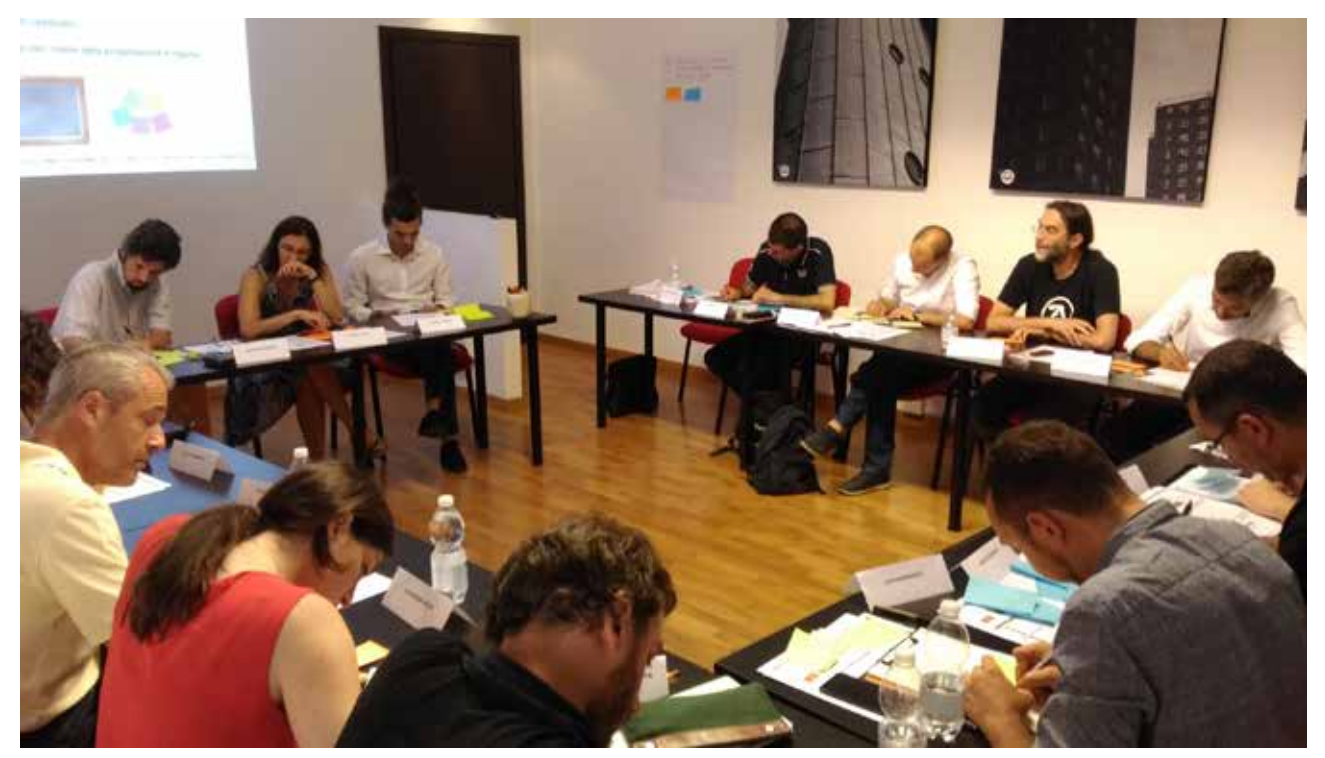

*Figura 1: lavori in corso al workshop su ICARO tenuto a luglio 2018*

come un "cantiere aperto": il lavoro di ottimizzazione continua in accompagnamento all'esperienza da maturare e all'evoluzione del quadro legislativo/normativo.

### **Il menu dei risultati**

Riprendendo la trattazione della prima e seconda parte dell'articolo, una volta raccolte e inserite tutte le informazioni necessarie alla definizione del modello energetico è possibile lanciare la simulazione dinamica e accedere alle schermate dei risultati finali.

Il lancio della simulazione può essere gestito con due modalità: per singola zona termica o per intero edificio. Nel primo caso la simulazione risolve il bilancio della sola zona considerata semplificando gli scambi energetici eventualmente presenti con le altre zone al contorno; nel secondo caso la simulazione coinvolge tutto il modello energetico consentendo di governare i risultati sia per singola zona che per aggregazione di più zone.

In ICARO i risultati finali sono suddivisi in due voci: "Visualizza ed esperta dati" e "Grafici di analisi dei risultati".

Alla prima voce è possibile scaricare in formato .xls e .txt tutti i risultati ottenuti (e tutti i dati climatici) ed è possibile visualizzare un'anteprima sotto forma di andamento temporale o attraverso una mappatura annuale. La seconda voce invece presenta una serie di modalità di elaborazione dei risultati già preimpostate basate sull'analisi del comfort adattivo, sullo studio della firma energetica, sulla distribuzione d'uso della potenza richiesta e sull'aggregazione mensile dei fabbisogni di riscaldamento e raffrescamento.

Nelle immagini che seguono presentiamo alcuni esempi commentati.

Figura 2: andamento della temperatura operante da maggio a ottobre per due zone termiche (in questo caso piano terra e piano primo). La temperatura operante rappresenta la temperatura percepita da un utente all'interno dell'ambiente simulato. Per verificare se questi valori sono considerabili confortevoli, l'analisi può essere abbinata allo studio del comfort adattivo (vd. Figura 7).

Figura 3: andamento annuale della potenza fornita alla zona termica. In questo caso la potenza si attiva durante la stagione di riscaldamento fino a un massimo di 12 kW, mentre è nulla durante il periodo estivo perché non è stato simulato l'impianto di raffrescamento.

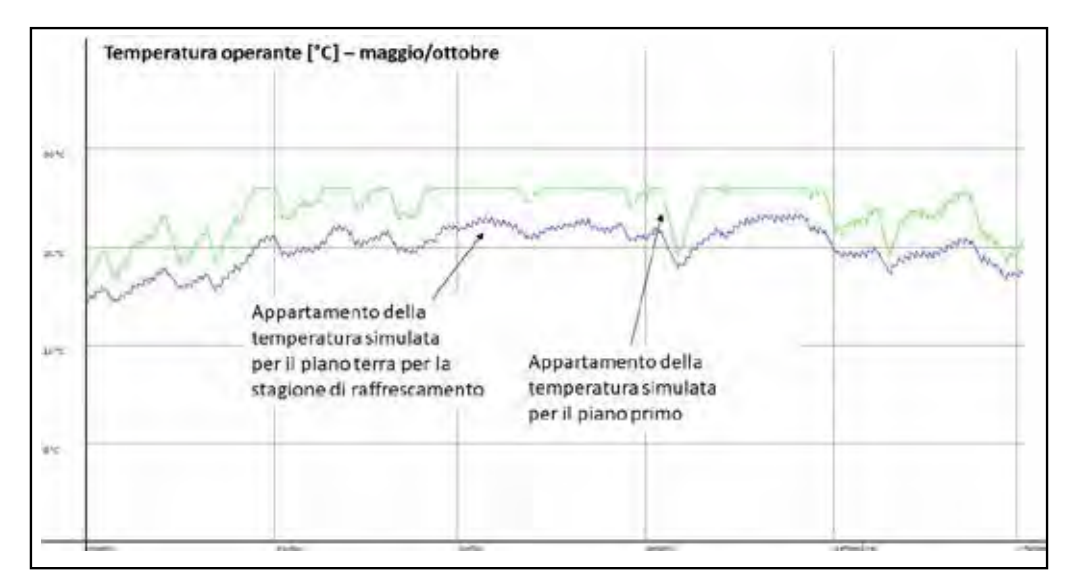

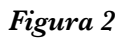

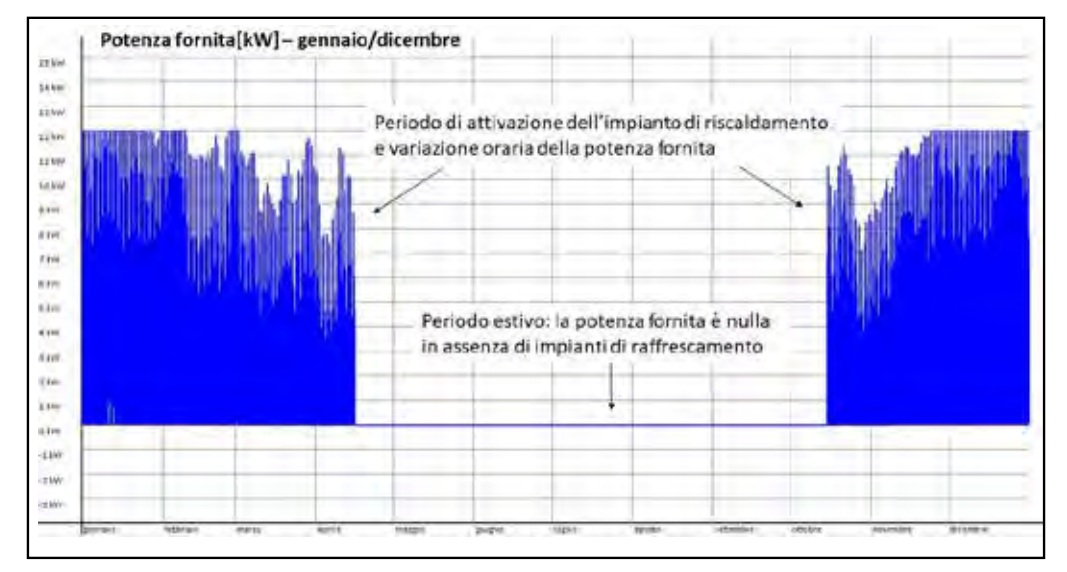

*Figura 3*

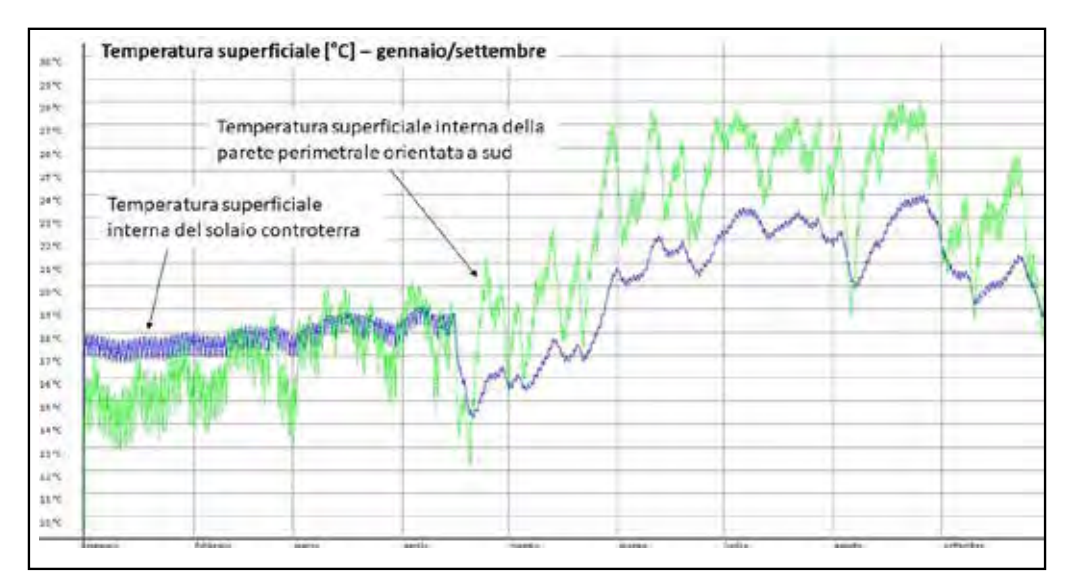

*Figura 4*

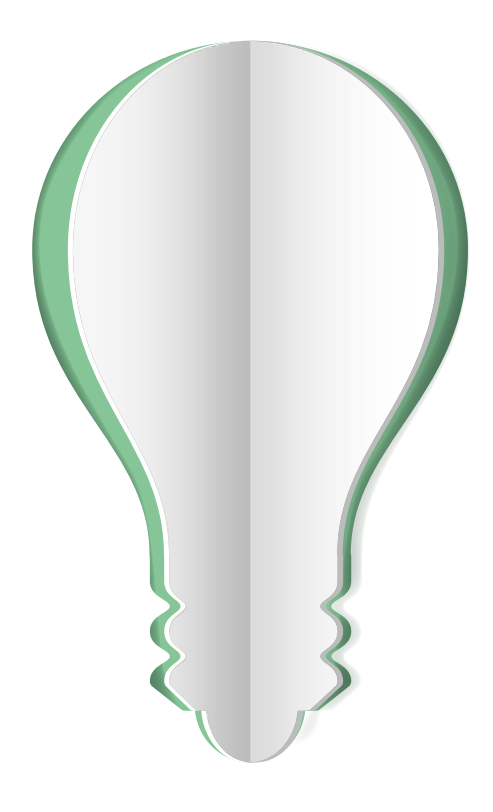

# **CARTA, ENERGIA PER LA MENTE**

Il 60% dell'energia usata per produrre la carta in Europa è rinnovabile. Leggere su carta non consuma e rimane impresso. Questa è una notizia, vera.

### Scopri le notizie vere sulla carta **www.naturalmenteioamolacarta.it**

Fonte: Statistiche CEPI, 2018 CEPI rappresenta il 92% della produzione europea di carta e paste per carta

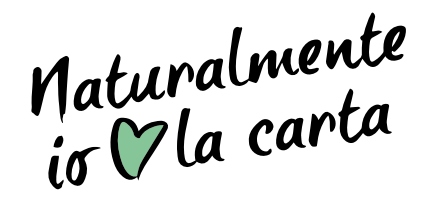

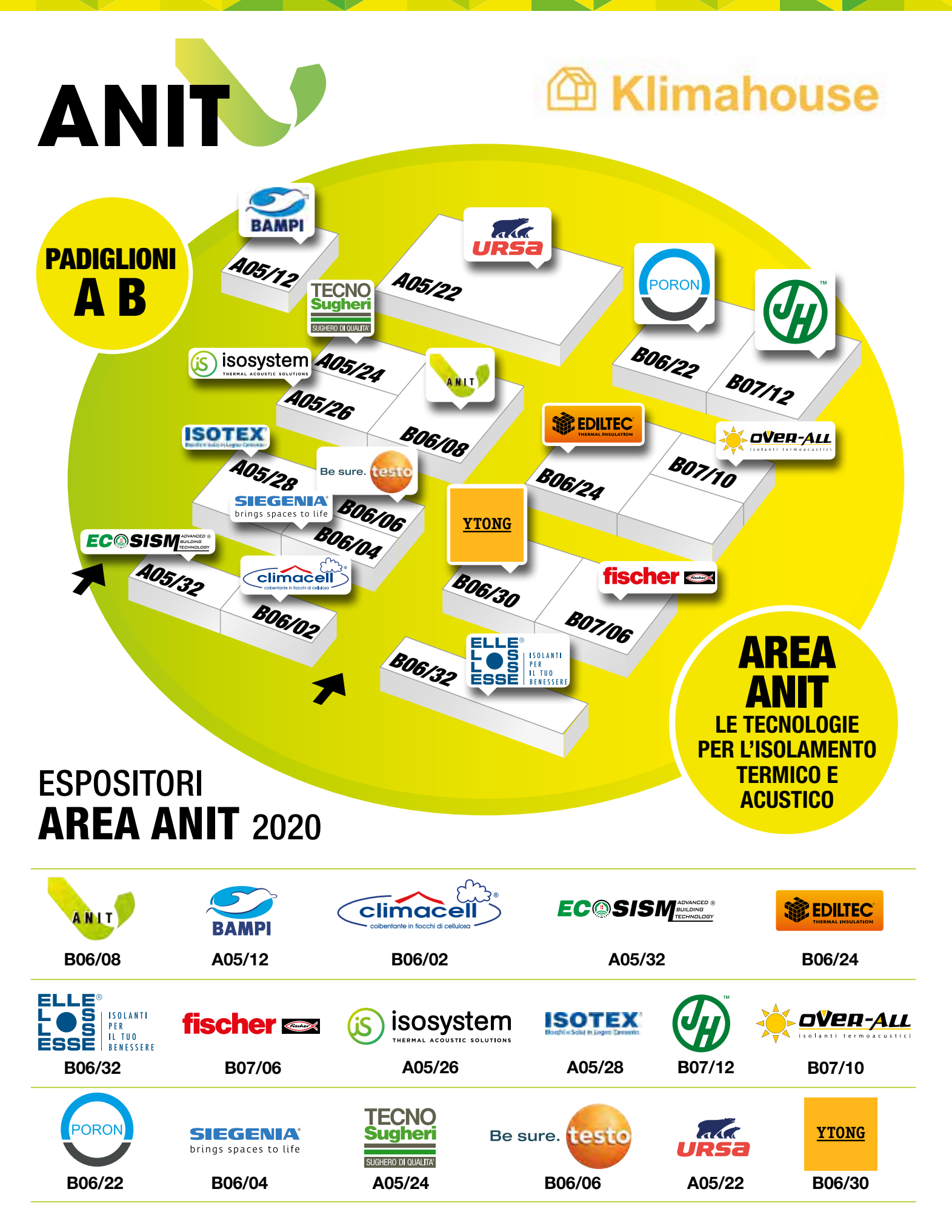

**www.anit.it**

# L'ARMONIA CHE NASCE DA UN **LEGAME SOLIDO**<br>RESISTE ALLE INTEMPERIE DELLA VITA

## **Mapetherm<sup>®</sup> System**

# **Mapetherm<sup>®</sup> Tile**<br>System

Dalla ricerca Mapei due sistemi che assicurano l'isolamento termico a cappotto, sia con finiture murali (Mapetherm System) sia con l'applicazione di piastrelle in ceramica a spessore sottile (Mapetherm Tile System). Benessere e risparmio energetico, in accordo con le norme vigenti.

# È TUTTO OK, CON MAPEI

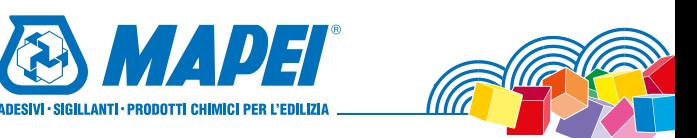

Figura 4: confronto della temperatura superficiale interna della parete sud (in verde) e del solaio controterra (in blu). L'andamento evidenzia lo smorzamento termico del terreno sul solaio e la forte l'oscillazione giornaliera sulla parete perimetrale.

Figura 5: mappatura annuale della temperatura operante interna. Ogni giorno è rappresentato da 24 celle impilate in colonna. Il risultato è una sorta di mosaico, dove le tessere rappresentano la variazione della temperatura operante ora per ora (asse verticale) e giorno per giorno (asse orizzontale).

Questo tipo di rappresentazione aiuta a identificare a colpo d'occhio la distribuzione del parametro nell'anno.

Figura 6: mappatura annuale dei carichi solari sulla copertura. In grigio le ore dell'anno senza radiazione (ore notturne), mentre in giallo e rosso la distribuzione della potenza assorbita attraverso l'elemento di copertura.

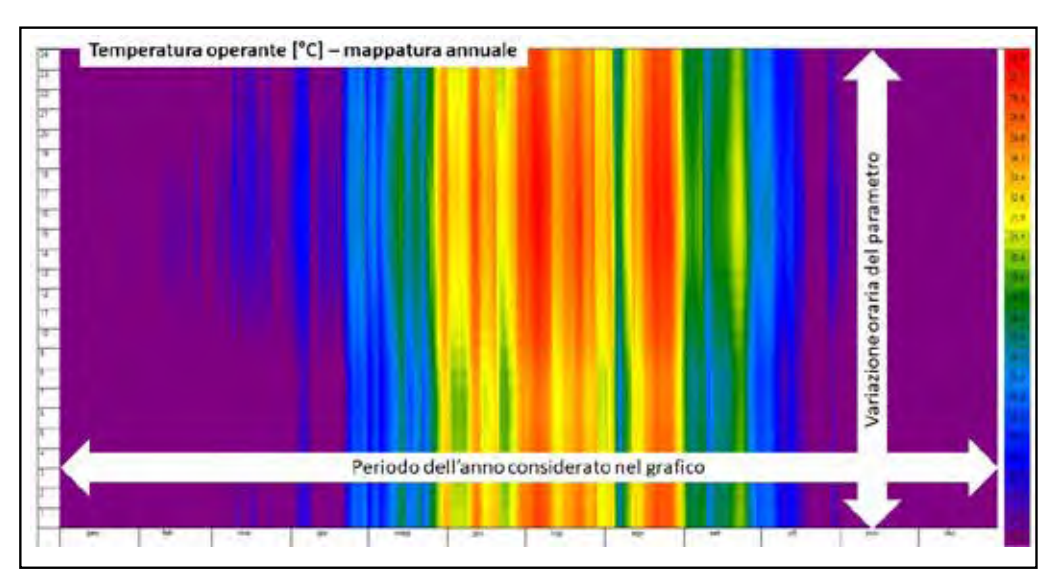

*Figura 5*

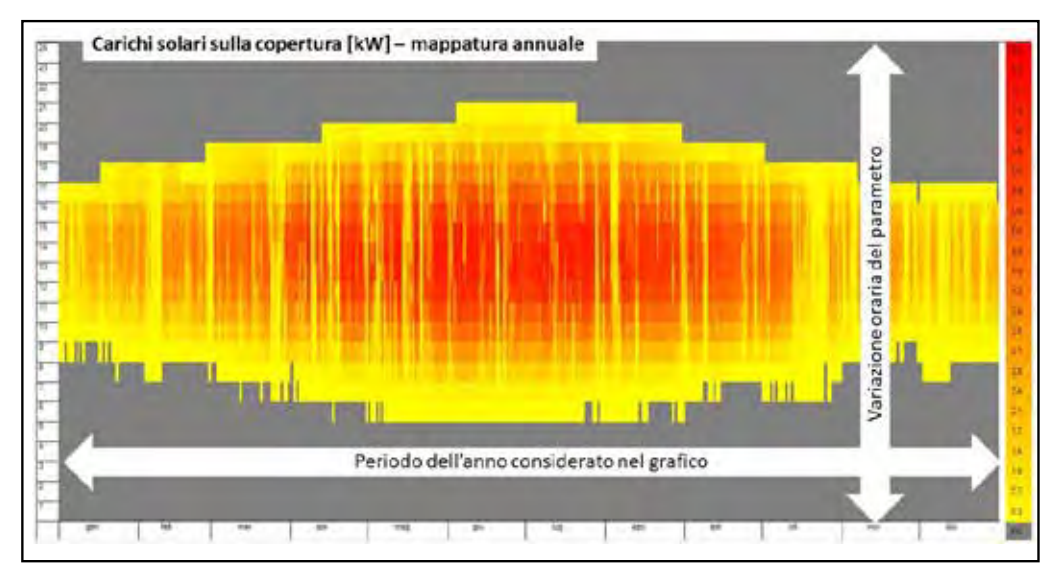

*Figura 6*

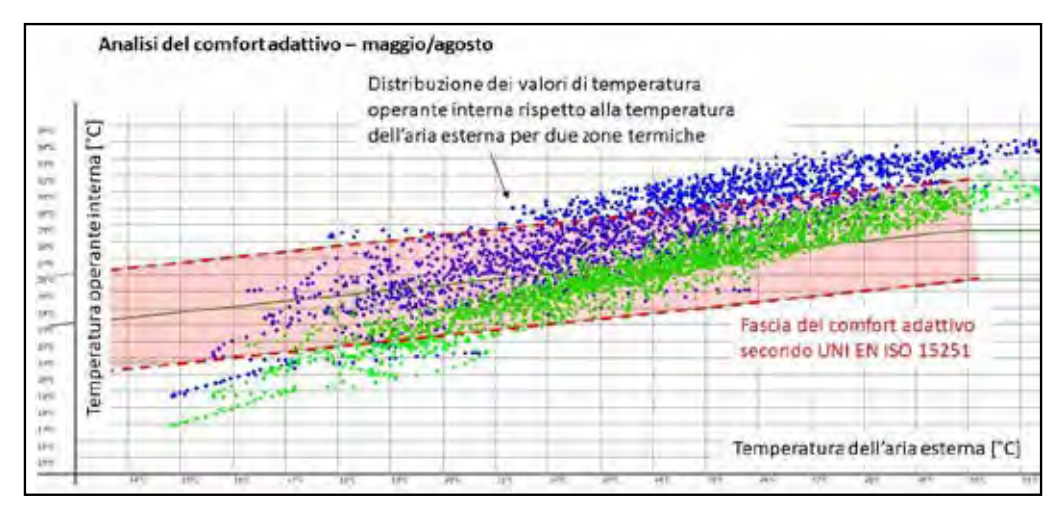

*Figura 7*

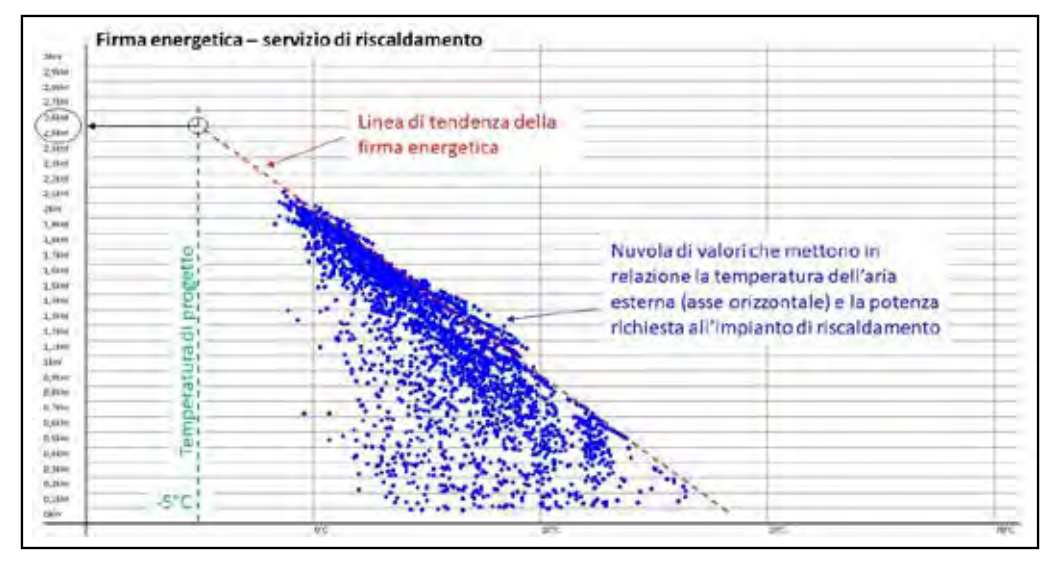

*Figura 8*

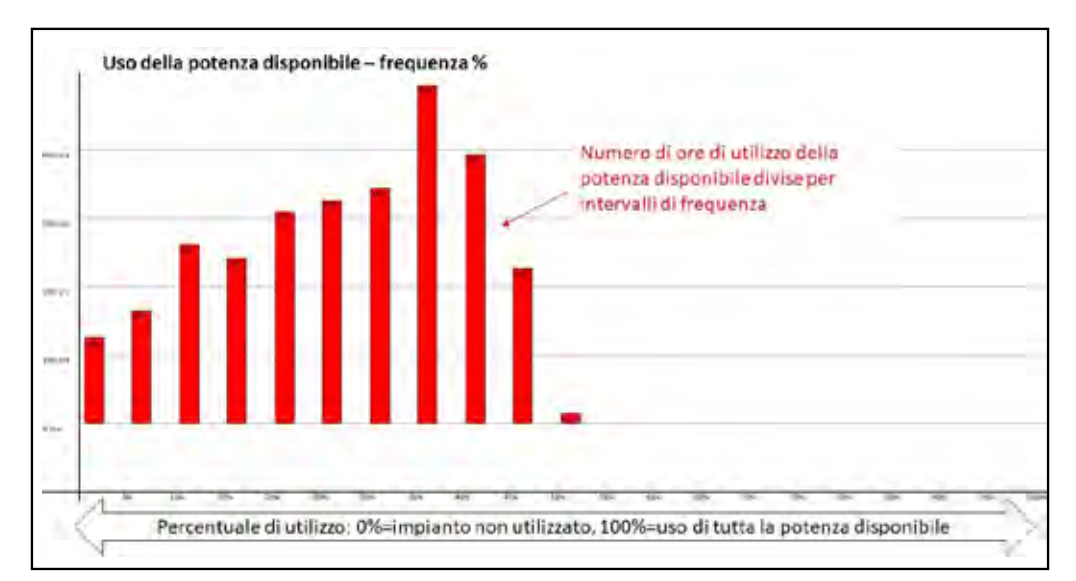

*Figura 9*

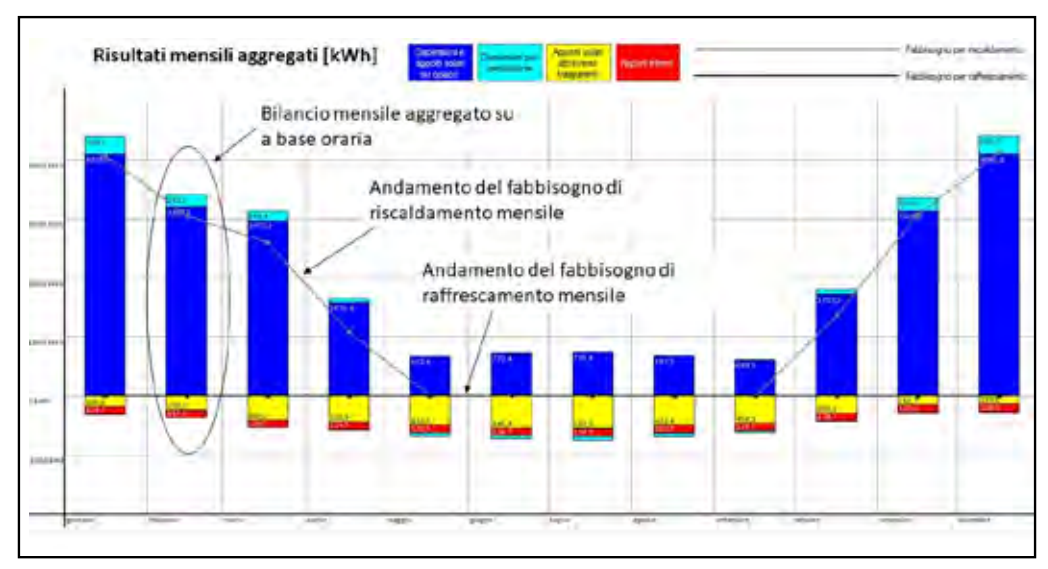

*Figura 10*

Figura 7: analisi del comfort adattivo. Il grafico mostra la fascia di comfort definita dalla norma UNI EN ISO 15251 assieme alla nuvola di valori simulati (in questo caso per due zone termiche – in blu e verde). Questa analisi è efficace per studiare il progetto estivo in condizioni free running e ottimizzare le scelte che favoriscono l'ottenimento di ore confortevoli anche in assenza di impianti.

Figura 8: firma energetica. Il grafico mostra la potenza richiesta per il servizio di riscaldamento in base alla temperatura dell'aria esterna. Dalla nuvola dei risultati è possibile estrapolare una linea di tendenza e verificare la richiesta in condizioni di progetto (nel caso mostrato a -5°C).

Figura 9: uso della potenza disponibile. Le colonne rappresentano il numero di ore in cui è richiesta una certa potenza dall'impianto (rappresentata in % rispetto al totale disponibile). Dal grafico è possibile analizzare il dimensionamento impiantistico e la modulazione prevalente per il servizio mostrato (in questo caso il servizio di riscaldamento).

Figura 10: risultati mensili aggregati. Per ogni mese sono mostrati i valori totali dei fabbisogni di riscaldamento e raffrescamento (rispettivamente con la linea grigia e nera) e la composizione del bilancio energetico d'involucro suddiviso in: dispersioni e apporti solari sull'opaco (blu), dispersioni per ventilazione (azzurro), apporti solari attraverso le strutture trasparenti (giallo) e apporti interni (rosso).

### **Conclusioni: ICARO il software per la simulazione dinamica**

Con questo articolo, diviso in 3 parti, abbiamo presentato il quadro dalla norma UNI EN ISO 52016-1 e visto come questa si traduce attraverso la compilazione di un software come ICARO.

Per chi fosse interessato ricordiamo che ICARO si può scaricare in prova per 30 giorni dal sito ANIT e può essere acquistato attraverso la quota "Socio più" al costo di 240€+IVA all'anno.

Visto l'interesse per il tema e vista la disponibilità di utilizzare un software completo, renderemo disponibili ulteriori approfondimenti attraverso i canali ANIT.

> *\* Giorgio Galbusera, Esperto ANIT.*